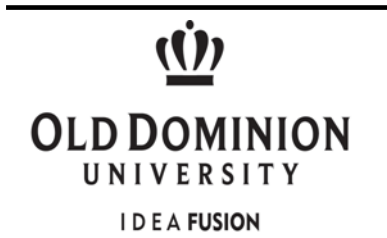

## **Department of Procurement Services**

## **Electronically Request eReceiving Access Instructions**

**Purpose:** To provide a step-by-step instruction guide for requesting Banner eReceiving access through the electronic account request process.

**Requirements:** Banner eReceiving training is mandatory. Training is provided monthly and will be required prior to the approval of Banner eReceiving access.

## **Steps to ensure proper request of eReceiving access in Banner:**

- 1. In your internet browser go to [https://midas.odu.edu](https://midas.odu.edu/) to reach the Monarch Identification and Authorization System Home Page.
- 2. Enter you MIDAS username and password, press Login
- 3. To request user access click **My Account** drop down box.
- 4. From the drop down options, select **Account Request**.

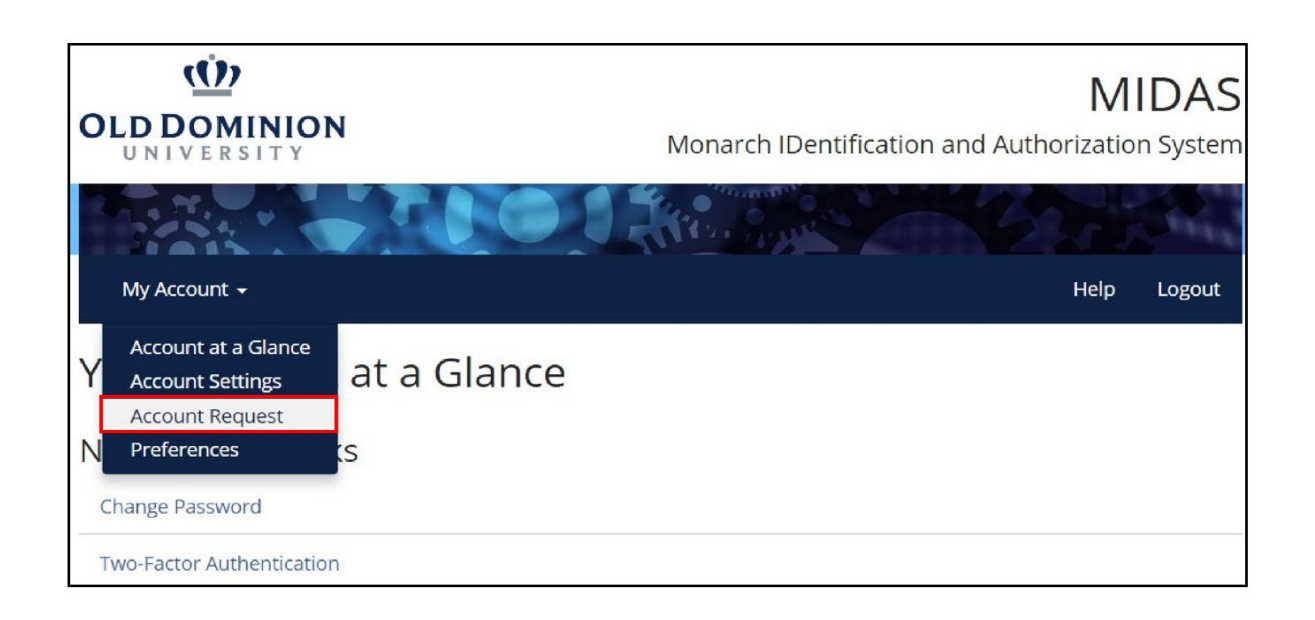

5. For eReceiving account requesting, the Budget Code information on this page will remain the same. After verifying the Budget Code, click **Next** at the bottom of the current page to move to the next page.

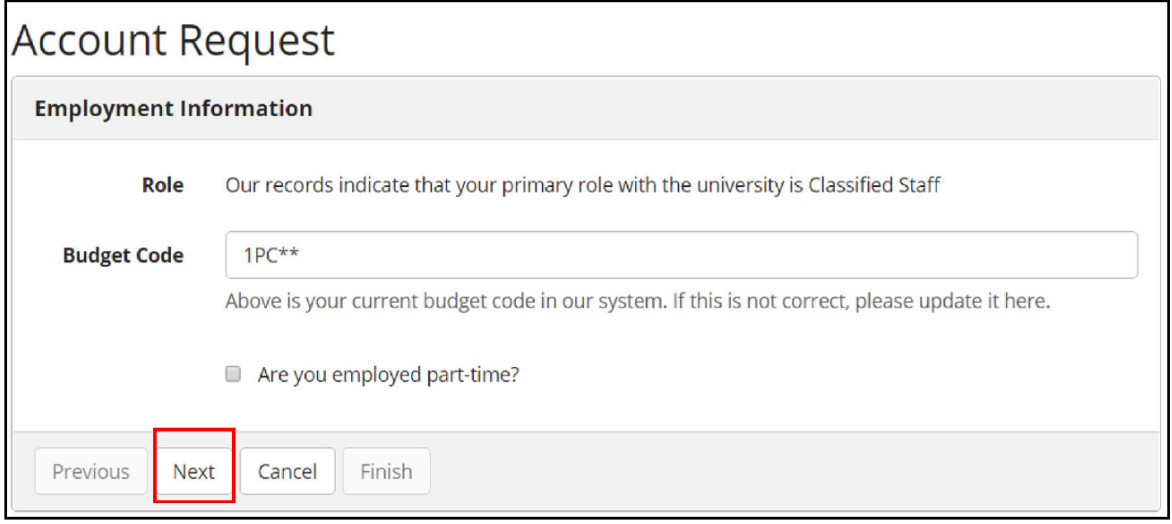

6. Select the **Banner** drop down box under heading that says **Request Specific Accounts**.

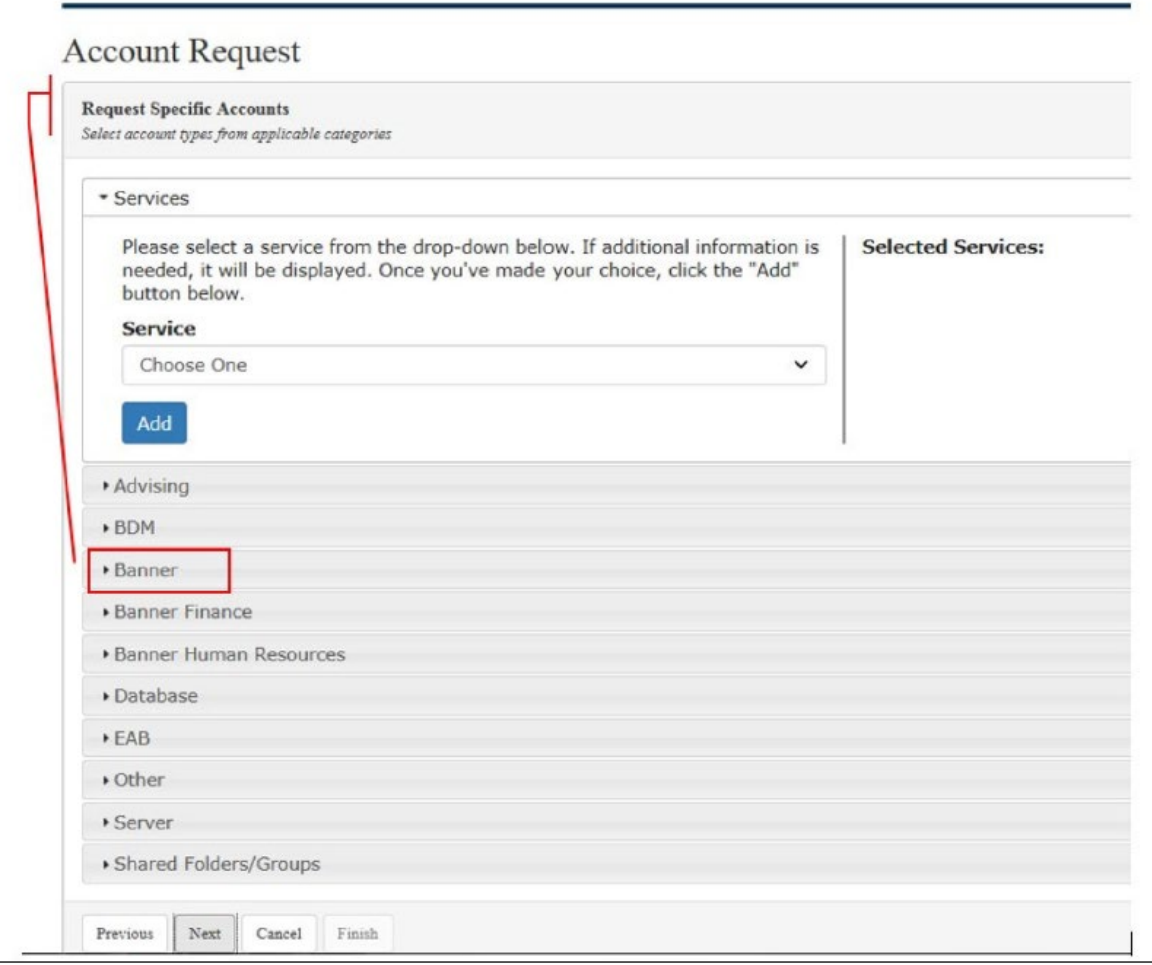

7. Expand the **Banner** drop down option. Make sure you are on the **Class Selection** table.

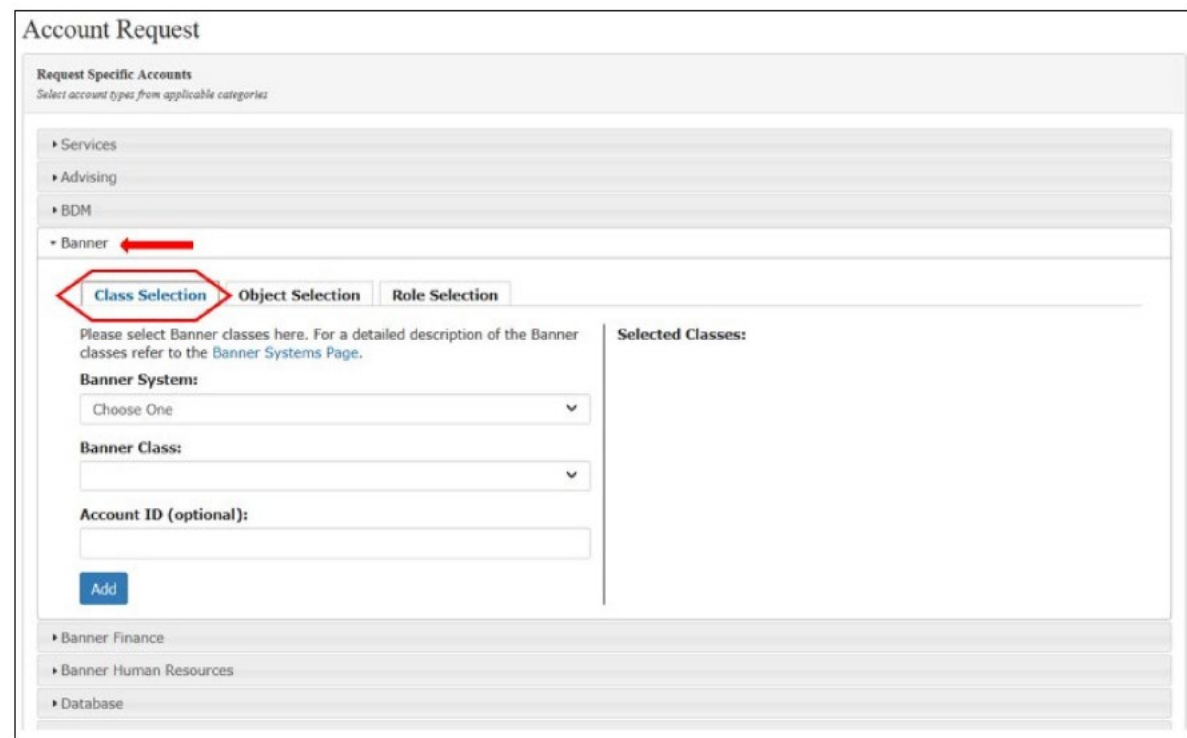

8. Under **Class Selection Banner System**, expand the selection to select **Banner Procurement Services**.

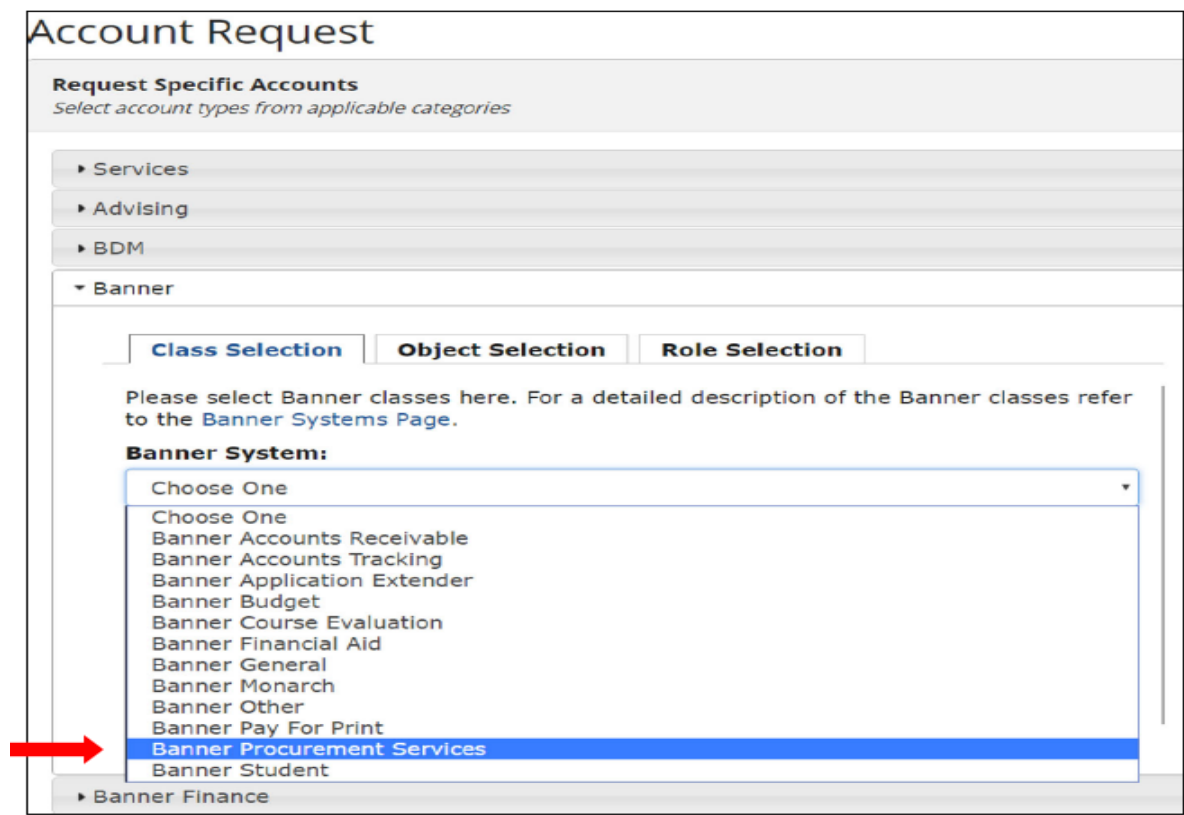

9. **Select Finance CPS Receiving** under Banner Class. Click **Add**.

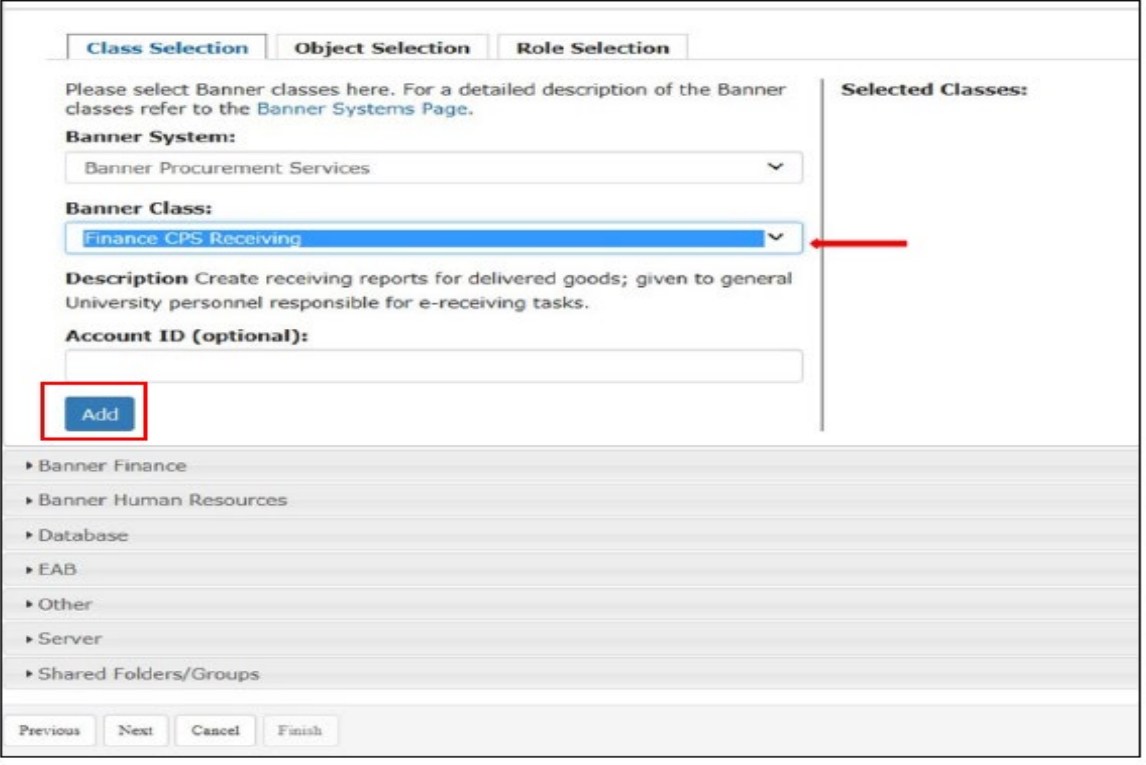

10. Your selection will show up underneath the *Selected Classes* field. Click the **Next** button at the bottom of the page.

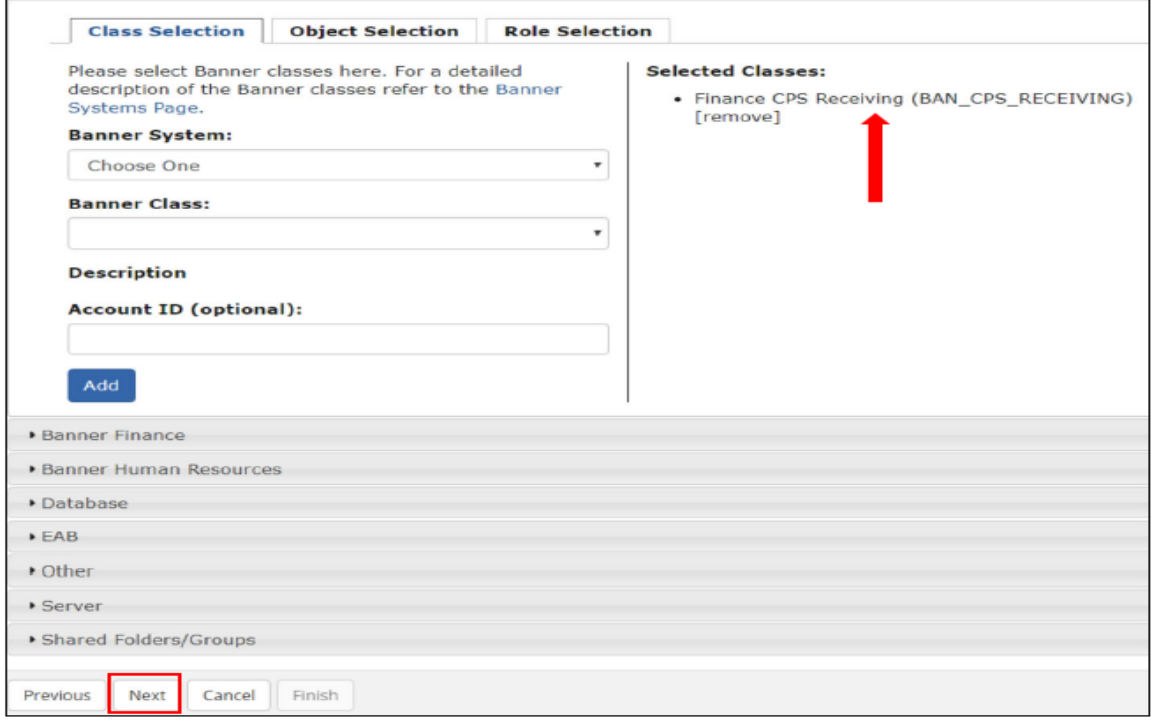

11. On the next page, provide a justification why the account is needed in the text box. Then press **Next** at the bottom of the current page.

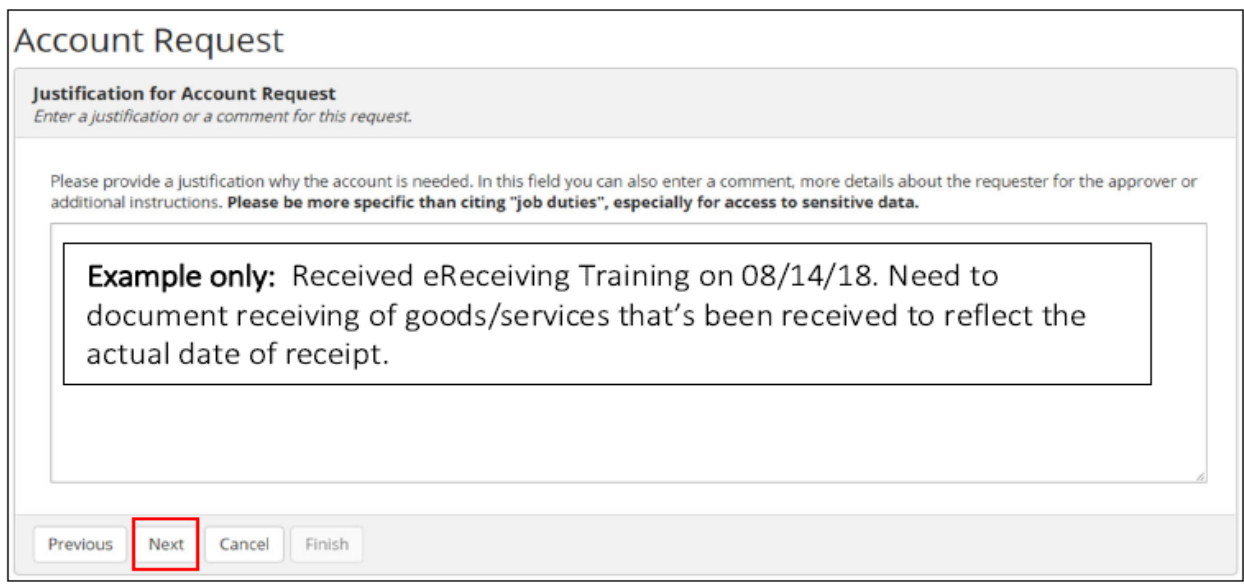

12. Once you have reviewed this summary page, click **finish**.

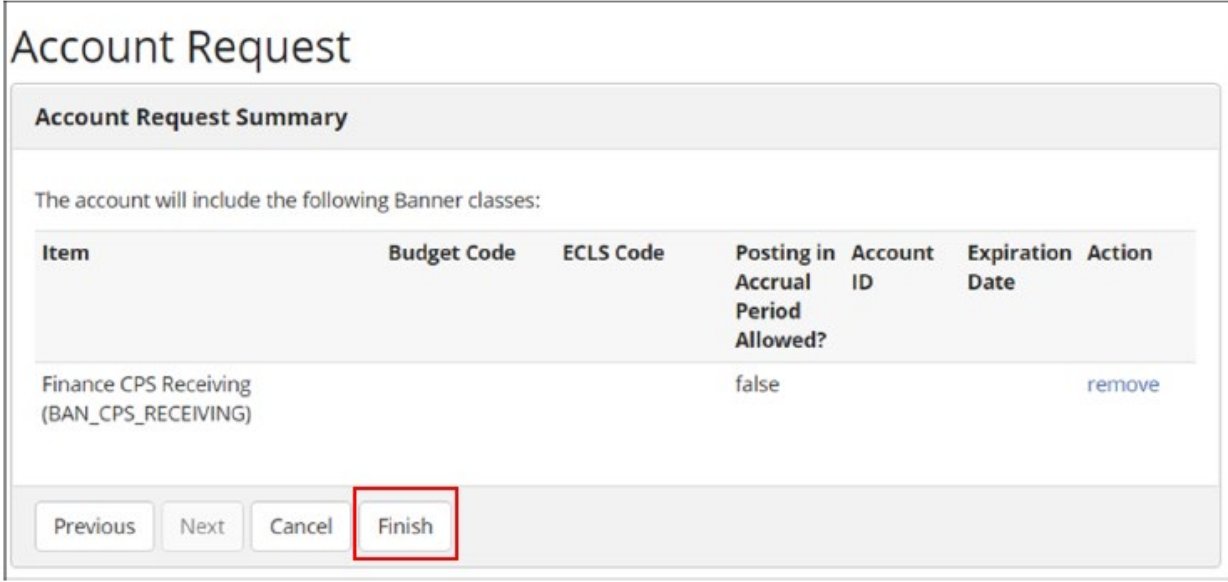

Once you have successfully completed the request, you will receive a confirmation email from ITS.

## **Procurement Services Contact:**

Barbie Edwards 757-683-7158 [bdedward@odu.edu](mailto:bdedward@odu.edu)